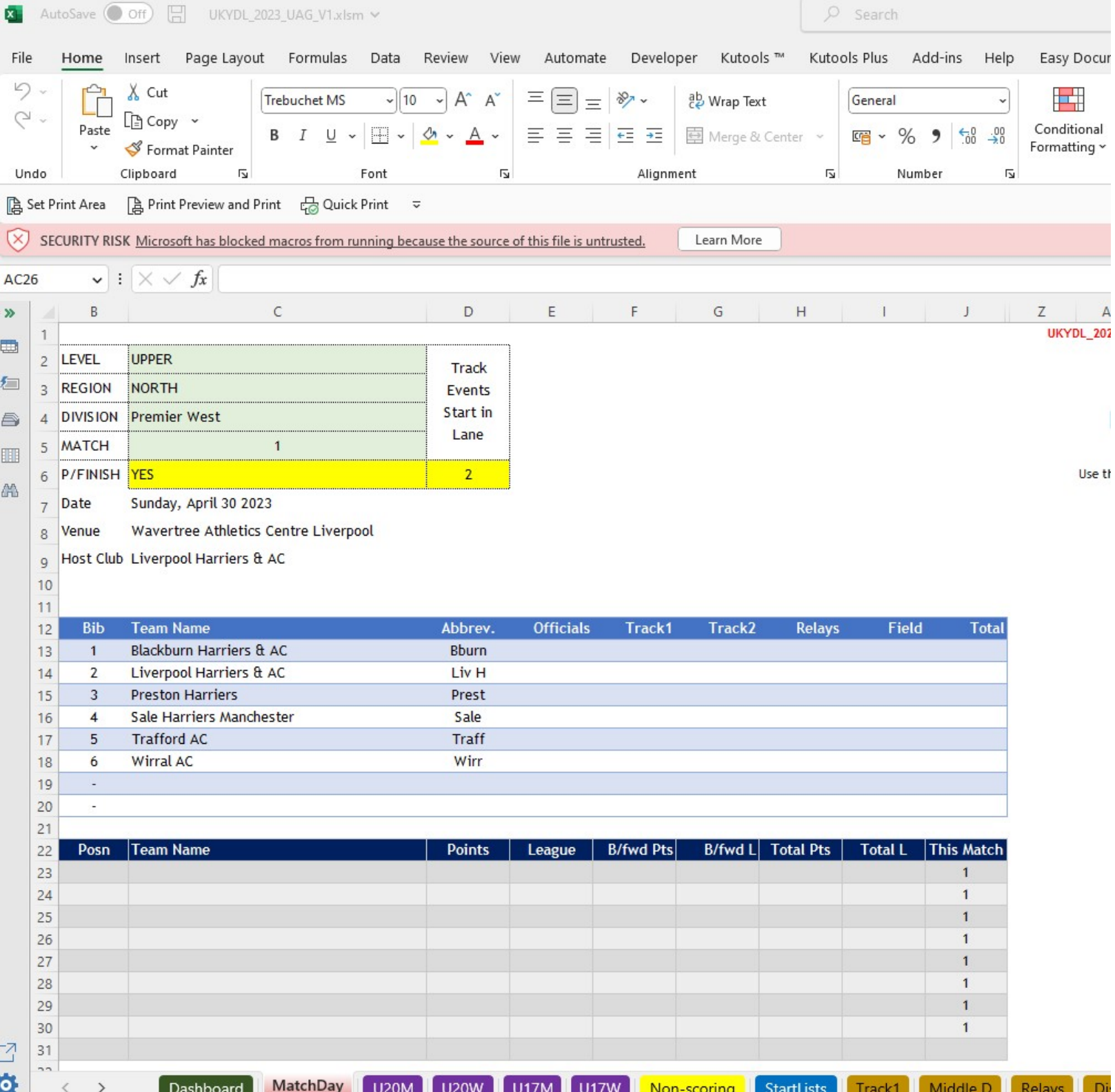

Because of changes made by Microsoft to improve security any Office 365 file including excel ones, containing macros and downloaded from the internet will contain the security risk message shown here on the YDL (or NOE T&F) results software.

When you download the result software it will likely be stored in your "Downloads" folder.

th.

- Adtionreate a new folder on your computer/laptop
	- 2. Copy (or Cut) & Paste the downloaded file from your downloads folder into the new folder created.
	- 3. Open the file from within the new folder
	- 4. Follow instructions on page 3 of this document on how to add your new folder as an excel trusted folder.
	- 5. Save and close the file
	- 6. Re-Open and the Red security risk should no longer show and you can run the Macro in the normal way. NB remember to configure the Match Day data to your fixture before REFRESH

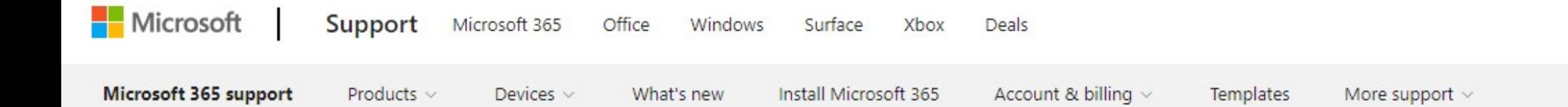

## Add, remove, or change a trusted location in Microsoft Office

Excel for Microsoft 365, Word for Microsoft 365, Outlook for Microsoft 365, More...

A trusted location in Microsoft Office is a folder that contains files you trust to be safe.

You should use a trusted location to store a file when you don't want that file to be checked by the Trust Center, or if you don't want it to open in Protected View. Especially files with macros, data connections, or ActiveX controls (what we call active content).

If you think the active content in a file is from a reliable source, the best practice is to move the file to a trusted location.

Caution: Any files you store in a trusted location are considered safe by the system and will bypass some of the security checks. Be certain that you trust the source of any files you put there.

## Add a trusted location

- 1. In your Office app, click File > Options.
- 2. Click Trust Center > Trust Center Settings > Trusted Locations.

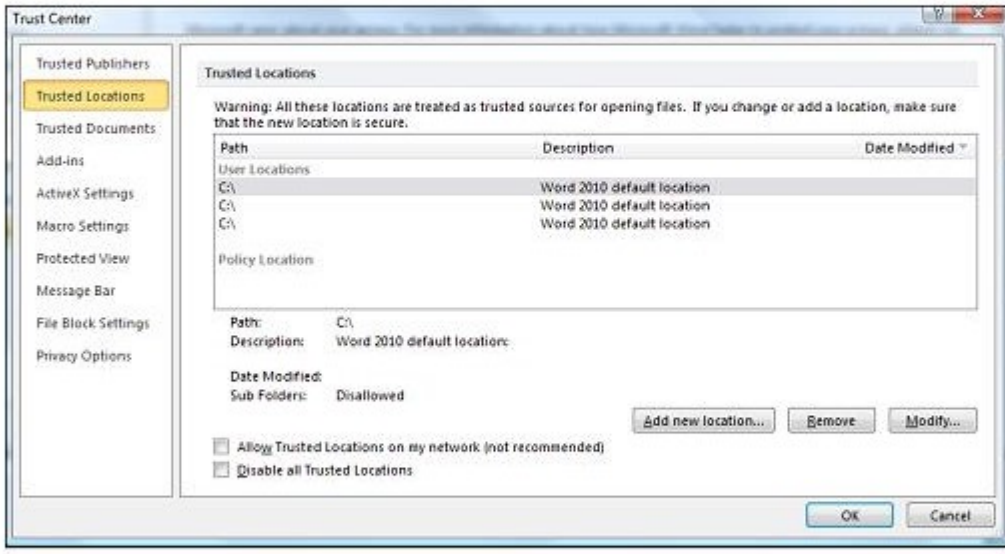

- 3. Click Add new location.
- 4. Click Browse to find the folder, select a folder, and then click OK.